**APLICATIVO PARA EL MANEJO DE INVENTARIOS DE MICROFERTISA SA.**

**PRESENTADO POR: JULYE MESA ANDRES RESTREPO WILLIAM CRUZ ACERO**

**PRESENTADO A: ING. ANDRES ZAMUNDIO**

**INSTITUCION UNIVERSITARIA POLITECNICO GRANCOLOMBIANO FACULTAD DE INGENIERÍA Y CIENCIAS BASICAS DEPARTAMENTO DE INGENIERÍA INDUSTRIAL BOGOTA DC AGOSTO 2016**

# **TABLA DE CONTENIDO**

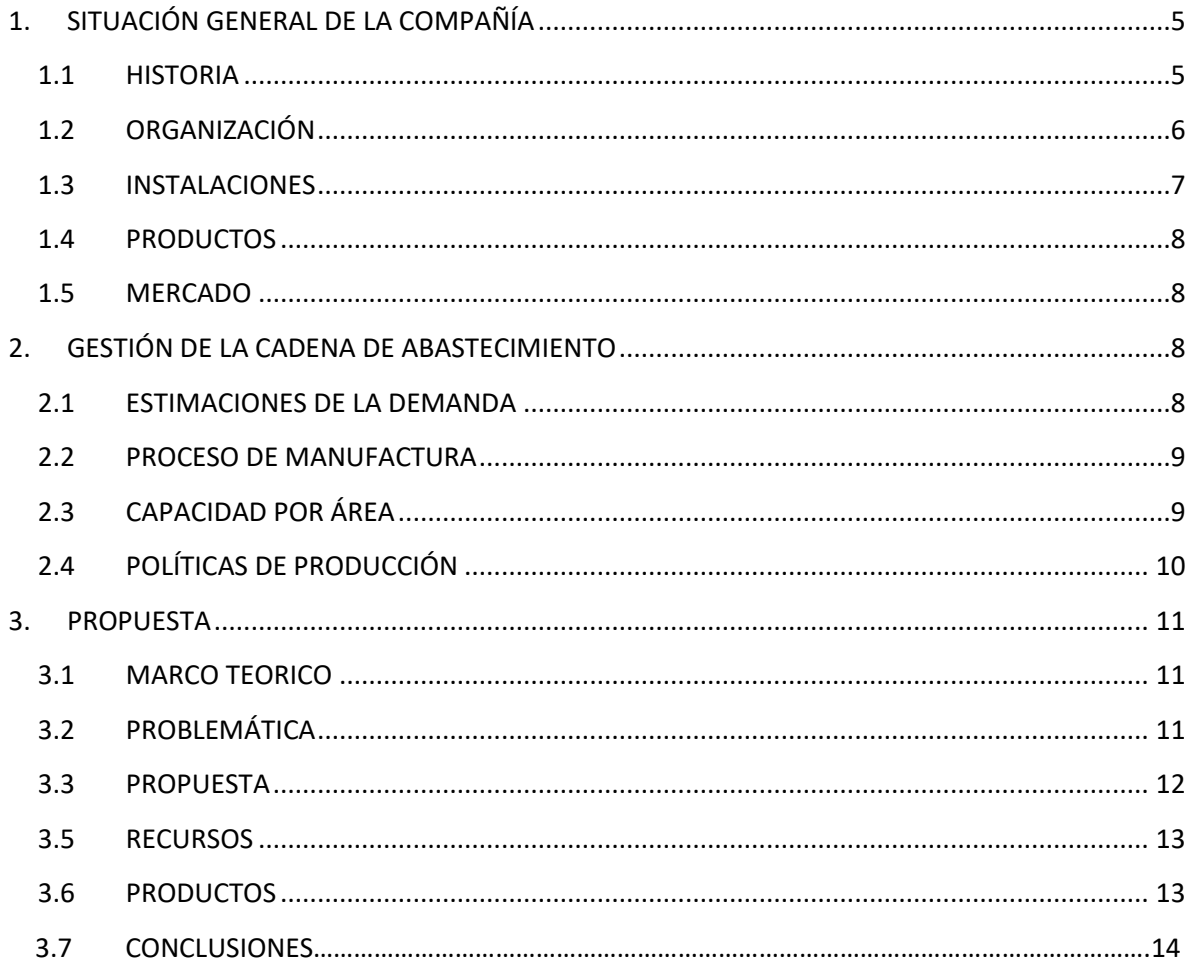

### **LISTA DE TABLAS**

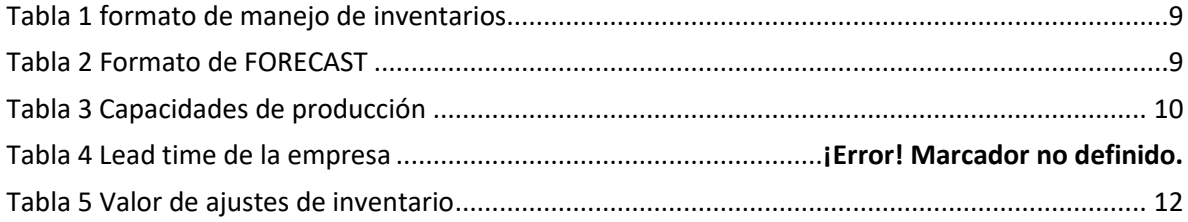

### **LISTA DE ILUSTRACIONES**

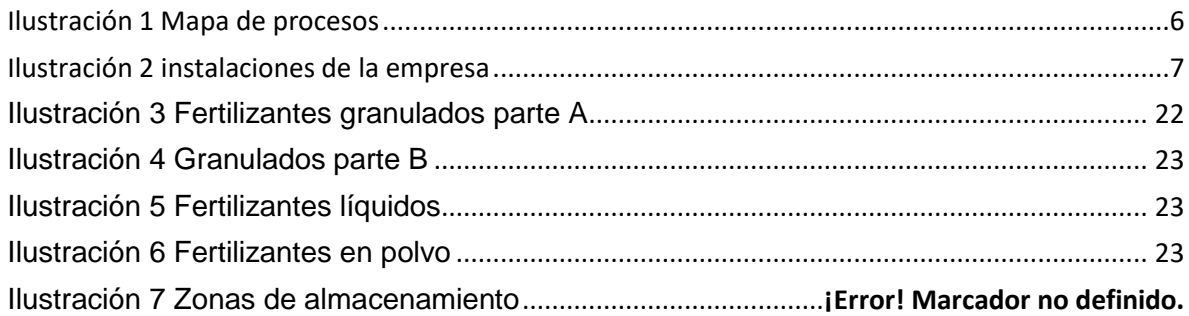

# **LISTA DE ANEXOS**

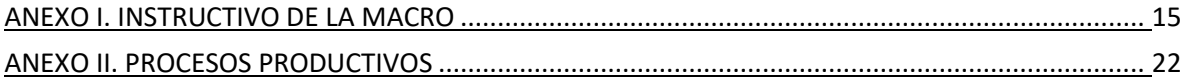

#### **INTRODUCCIÓN**

Los inventarios son bienes tangibles que se tienen para ser consumidos en la producción de bienes o servicios para su posterior comercialización, estos inventarios comprenden materias primas, producto en proceso y producto terminado. En el presente trabajo se expondrá la importancia del control de inventarios por medio de instrumentos sistematizados los cuales se consideran un factor importante para la optimización de los procesos operacionales y gerenciales de la industria y donde se va a permitir un manejo fluido de la empresa y disminuir sus costos por ajustes injustificados, lo que mejorara a su vez la rentabilidad.

#### **OBJETIVO GENERAL**

Desarrollar un aplicativo dirigido al control de los inventarios de materias primas, producto en proceso y producto terminado e implementación de modelos de inventarios ABC para programación de producción.

#### **OBJETIVOS ESPECÍFICOS**

- Establecer controles en el área de almacenes de materias primas, insumos y producto terminado.
- Identificar los productos que tienen una demanda significativa a través del análisis ABC.

# **1. SITUACIÓN GENERAL DE LA COMPAÑÍA**

<span id="page-4-1"></span><span id="page-4-0"></span>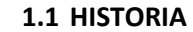

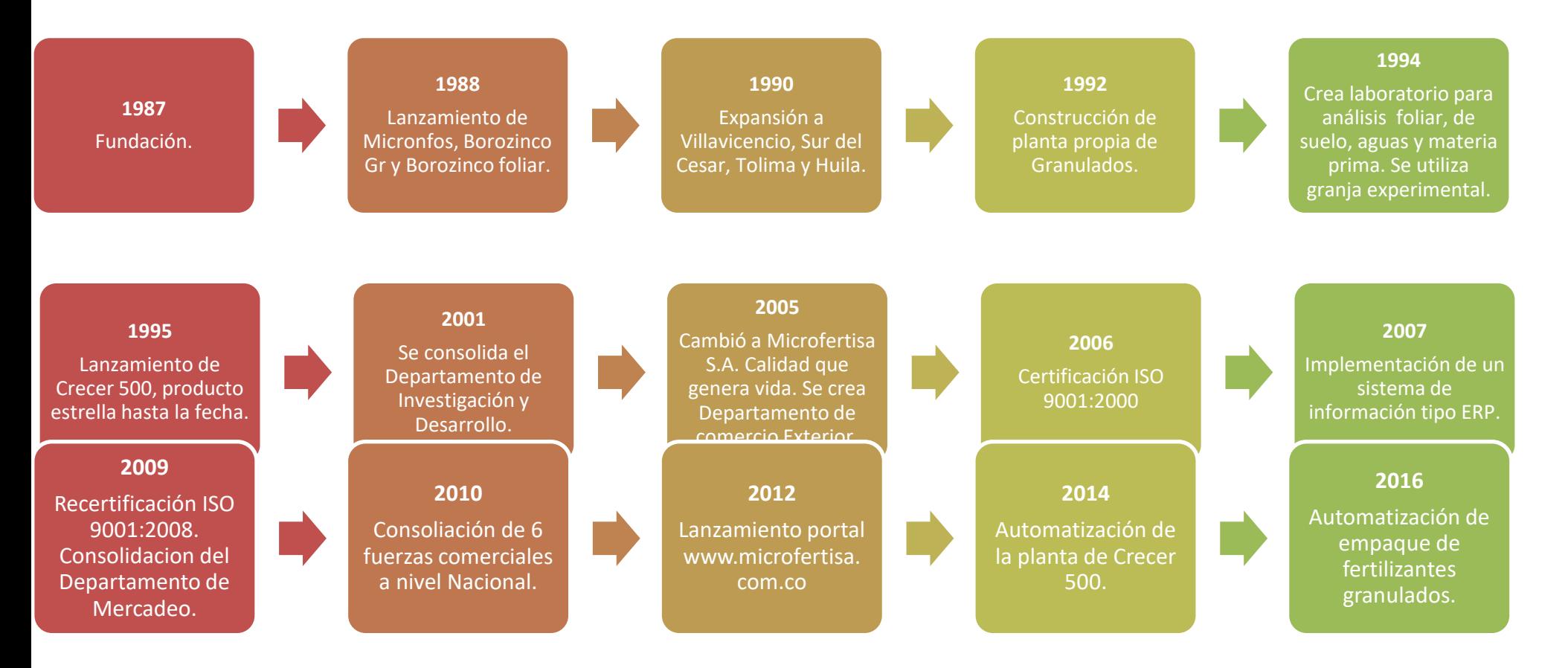

### <span id="page-5-0"></span>**1.2 ORGANIZACIÓN**

En el mapa de procesos se describen las actividades de planeación de autoevaluación y mejoramiento continuo de la empresa como bases del direccionamiento estratégico de la empresa, con el fin de satisfacer las necesidades y requisitos de los clientes, Es la responsabilidad de la alta dirección asegurar los recursos necesarios para la operación de la empresa con el fin de buscar la satisfacción de los clientes.

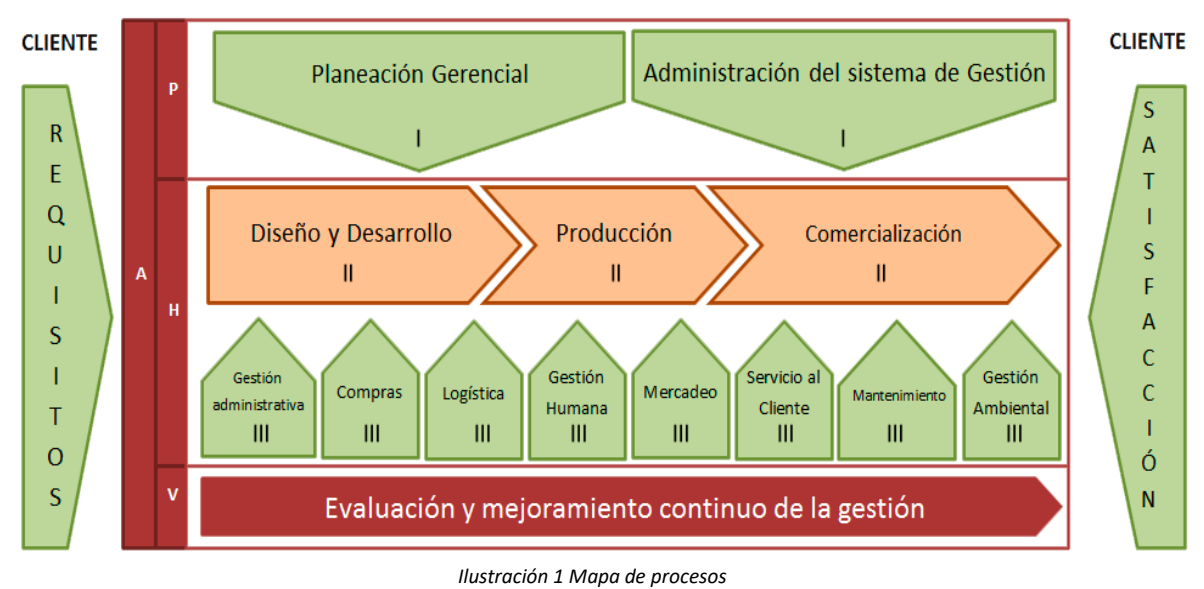

1

 $\overline{a}$ 

Procesos estratégicos o de dirección.

II – Procesos operativos, misionales o de realización del producto.

III – Procesos de apoyo o de soporte.

La empresa se rige a las siguientes normas y regulaciones de ley:

- **ICA:** emite registros de formuladores, importadores y distribuidores de productos, según las normas aplicables a los fertilizantes y coadyuvantes.
- **CERES:** hace seguimiento a los productos orgánicos de la compañía, verifica que las materias primas son fuentes de mina y son permitidas en el Mercado Orgánico Internacional basado en la normatividad CE, NOP, JAS.

<sup>1</sup> (Área comercial Microfertisa S.A)

#### **1.3 INSTALACIONES**

<span id="page-6-0"></span>La planta principal se encuentra ubicada en la Calle 10 #90A-54, en el barrio el Tintal de la ciudad de Bogotá cuenta con una extensión de 3.600 m<sup>2</sup>. En esta planta se encuentra el área administrativa, el área productiva. Desde esta cede se hacen todos los procesos logísticos de distribución cuenta con bodegas de materias primas, insumos, producto en proceso y producto terminado.

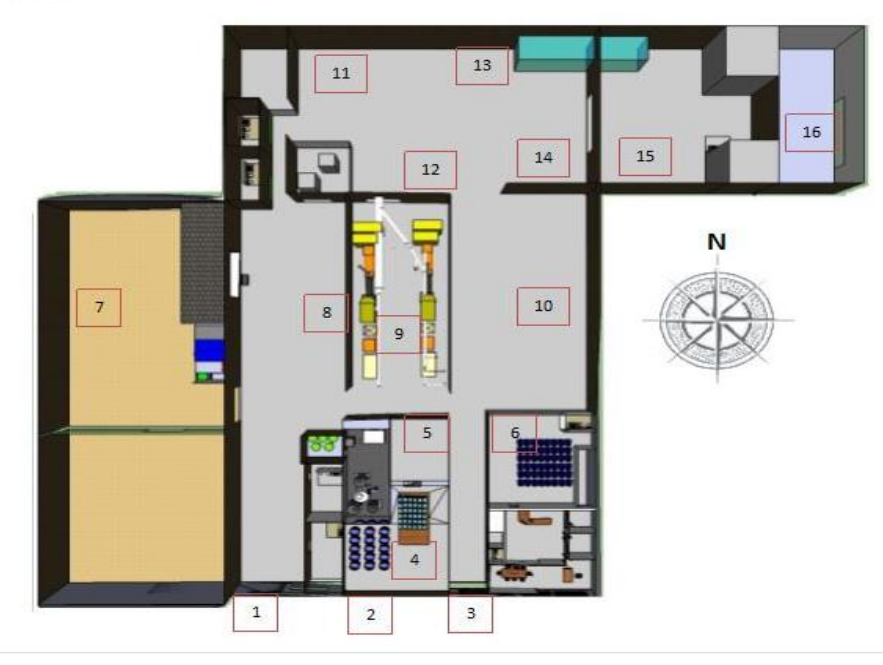

*Ilustración 2 instalaciones de la empresa<sup>2</sup>*

- <span id="page-6-1"></span>1- Puerta 3
- 2- Puerta 2
- 3- Puerta 1
- 4- Área de Líquidos
- 5- Área de Quelatos
- 6- Administración
- 7- Parqueadero. Bodega 3 de materia prima e insumos
- 8- Bodega 2 de materia prima
- 9- Línea de granulados Parte A
- 10- Bodega 1 de materia prima
- 11- Bodega de producto en proceso
- 12- Línea de granulados Parte B
- 13- Área de Crecer 500

- 14- Bodega 1 de producto terminado
- 15- Bodega 2 de producto terminado 16. Puerta Q

<sup>2</sup> (Area de mantenimiento Microfertisa S.A)

### **1.4 PRODUCTOS**

<span id="page-7-0"></span>Microfertisa S.A. elabora fertilizantes y coadyuvantes líquidos, granulados y en polvo a base de elementos menores NPK. Cada referencia, maneja presentaciones de 100 cc, 200 cc, 500cc, 1 Lt, 4 Lts, 20 Lts, 200 Lts, 0,25 Kg, 0,5 Kg, 1 Kg, 10 Kg, 20 Kg, 25 Kg, 46 Kg y 50 Kg según su estado físico.

### **1.5 MERCADO**

<span id="page-7-1"></span>Actualmente el mercado de fertilizantes ha crecido de forma progresiva ante la creación de producción de alimentos debido a la gran demanda de estos insumos agrícolas. Microfertisa S.A. cuenta con fertilizantes para los siguientes cultivos:

- **Cultivos de clima frío:** maíz, lulo, mora, fresa, uchuva, tomate de árbol, durazno, pera, ciruela, papa, frijol, arveja, brócoli, cebolla larga, lechuga, cebolla de bulbo, rosas, claveles, gerberas, girasoles, hortensias, pompones, astromelias.
- **Cultivos de clima medio:** café, maíz, maracuyá, tomate.
- **Cultivos de clima cálido:** caña de azúcar, arroz, algodón, palma de aceite, papaya, aguacate, banano.

<span id="page-7-2"></span>Dichos cultivos cubren el 70% del país y países vecinos como Ecuador, Bolivia, Panamá y Venezuela.

### **2. GESTIÓN DE LA CADENA DE ABASTECIMIENTO**

Una práctica que consiste en la planificación, organización y el control de los flujos de materia prima, productos en procesos y producto terminado.

### **2.1 ESTIMACIONES DE LA DEMANDA**

**Bodega**

Almagricola S.A.

<span id="page-7-3"></span>La última semana del mes, el Representante Técnico Comercial (RTC), hace inventarios en las bodegas consignatarias y determina según sus necesidades demandadas, si se debe hacer un pedido. Adicional a esto y aprovechando su experiencia como Ingenieros Agrónomos determinan productos que tengan las concentraciones adecuadas para aplicar en los cultivos de su zona teniendo en cuenta las condiciones climáticas de lluvias o días secos, pero, que, sin importar dichas predicciones, sean balanceados al momento de su aplicación.

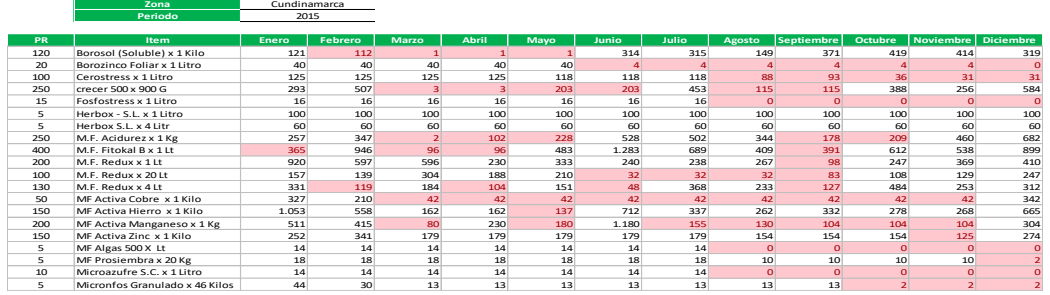

Al consolidar la información, el RTC entrega el informe a su Gerente Regional quien ingresa los datos en un formato (FORECAST) del área comercial para hacer el requerimiento de Producto Terminado al área de producción. Actualmente se manejan 6 zonas en la compañía: Zona Centro, Zona Suroccidente, Zona Nororiente, Zona Antioquia, Zona Llanos, Zona Nariño. Cada Gerente de zona, envía entonces la última semana de cada mes el requerimiento de Producto Terminado. 4

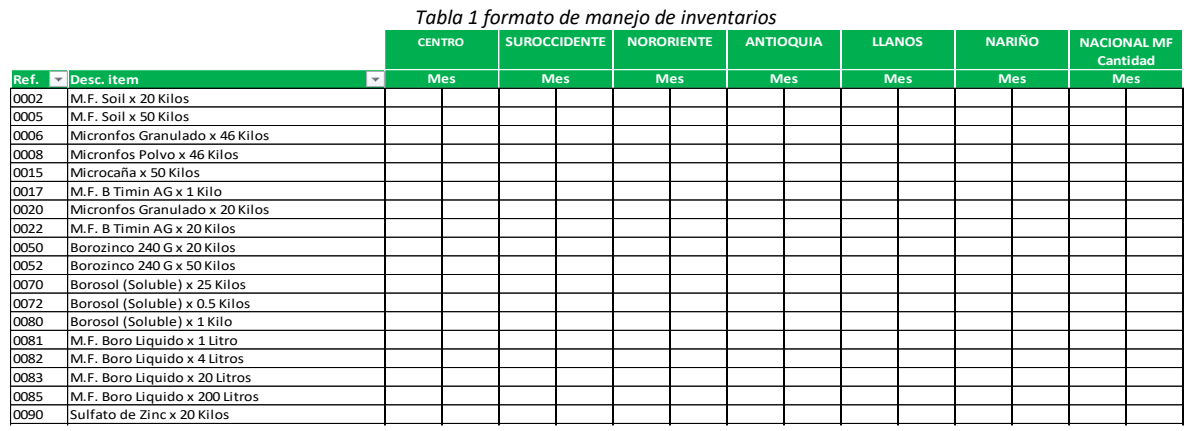

*Tabla 2 Formato de FORECAST<sup>4</sup>*

# <span id="page-8-0"></span>**2.2 PROCESO DE MANUFACTURA**

Es un conjunto de operaciones necesarias para modificar las características de la materia prima, la empresa cuenta con cinco líneas de producción, granulados tipo a, granulados tipo b, quelatos (polvo) y líquidos. Ver anexo II.

#### **2.3 CAPACIDAD POR ÁREA**

<span id="page-8-1"></span>La planta cuenta con 5 líneas productivas, granulados parte A, granulados parte B, líquidos, crecer 500 y quelatos a continuación mostramos la capacidad de producción de cada una de sus áreas:

| <b>AREA</b>        | <b>No DE LÍNEAS</b> | <b>CAPACIDAD/HORA</b> | <b>CAPACIDAD/DÍA</b> |
|--------------------|---------------------|-----------------------|----------------------|
| Granulados parte A |                     | $2.3$ Ton             | 23 Ton               |
| Granulados parte B |                     | 4 Ton                 | 32 Ton               |

<sup>3</sup> (Área comercial Microfertisa S.A)

<sup>4</sup> (Area comercial de Microfertisa S.A.)

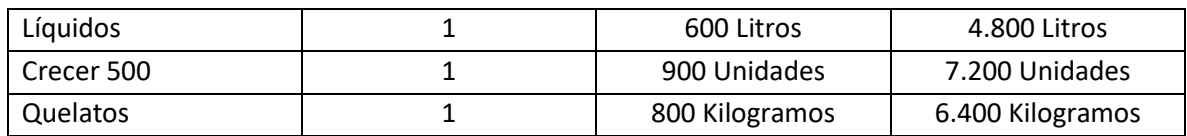

<span id="page-9-1"></span>*Tabla 3 Capacidades de producción<sup>5</sup>*

# **2.4 POLÍTICAS DE PRODUCCIÓN**

<span id="page-9-0"></span>La empresa cuenta con políticas de producción establecidas donde se determina si se debe o no producir, donde se garantice el cuidado del medio ambiente y el crecimiento económico de la empresa y la competitividad comercial.

### **Capacidad:**

.

- El bache mínimo en el área de granulados es de 10 Toneladas.
- El área de granulados parte A debe hacer como mínimo 2,3 Ton/hora.
- El área de granulados parte B de be hacer como mínimo 4 Ton/hora.
- El bache mínimo en el área de líquidos es de 1.000 Litros.
- El área de líquidos debe hacer como mínimo 600 Lts/hora.
- El bache mínimo en el área de quelatos es de 1 Tonelada.
- El área de quelatos debe hacer como mínimo 800 Kg/hora.
- El bache mínimo en el área de crecer 500 es de 18 Toneladas.
- El área de crecer 500 debe hacer como mínimo 900 Unid/hora.

#### **Mano de obra:**

- Solo se maneja un turno de trabajo de lunes a viernes de 7:00 a 17:30.
- Las horas extra solo se hacen si el porcentaje de cumplimiento de producción está por debajo del 35% el día hábil 15 del mes.
- Se debe capacitar a todos los operarios en el mantenimiento de la maquinaria y equipos utilizados.
- La parte A de fertilizantes granulados no puede parar. Se deben hacer relevos a la hora del almuerzo.
- Cada área de trabajo debe tener un líder a cargo que no hace parte de la rotación mensual.
- Se debe rotar mensualmente el personal de planta por todas las áreas de la compañía.
- Se pagan bonos de productividad de acuerdo al porcentaje alcanzado por área según la planificación inicial.

#### **Calidad:**

 La materia prima utilizada en una orden de producción, debe tener análisis y aceptación por un Laboratorio acreditado por el ICA.

5 (SGC)

- Se debe tomar muestra del producto en proceso para enviarla al Laboratorio acreditado por el ICA.
- El producto solo se empaca en sus presentaciones si el Laboratorio emite certificado de aceptación.

### **Planificación**

- La planificación debe hacerse con el FORECAST que entrega el área comercial.
- Los requerimientos de materia prima e insumos se deben calcular a través del archivo MRP.
- Los Kg/Lts planeados por área se deben calcular a través del archivo MRP.
- Las cantidades requeridas de materia prima e insumos se deben solicitar al área de compras como máximo el cuarto día del mes.
- El cumplimiento mensual debe ser igual o mayor al 80% de acuerdo a la planeación.
- Se debe dar prioridad a las referencias que hacen parte de las Ordenes de Pedido retenidas por faltantes de producto terminado y a las referencias que hacen parte del 15% que generan el 80% de ingresos obtenidas del análisis ABC correspondiente al año 2015.

# **3. PROPUESTA**

### <span id="page-10-0"></span>**3.1 MARCO TEORICO**

<span id="page-10-1"></span>La administración de un inventario es un punto determinante en el manejo estratégico de toda organización, tanto de prestación de servicios como de producción de bienes.

Las tareas correspondientes a la administración de un inventario se relacionan con la determinación de los métodos de registro, la determinación de los puntos de rotación, las formas de clasificación y el modelo de re-inventario determinado por los métodos de control.<sup>6</sup>

### **3.2 PROBLEMÁTICA**

<span id="page-10-2"></span>¿Es viable implementar mejoras en el registro de inventarios de los procesos críticos de la empresa Microfertisa a través de un diagnóstico general de la compañía y la intervención sobre los procedimientos actuales?

Al realizar el análisis de las dificultades que presenta la empresa identificamos la siguiente problemática:

 No se cuenta con un manejo de inventarios óptimo de materia prima, insumos y producto terminado debido a que no existen políticas de inventarios.

<sup>6</sup> Administración de la cadena de suministro

 No se hace seguimiento oportuno a las referencias que ingresan o salen de las bodegas de almacenamiento. **Fecha:** mayo de 2016 **Producto:** Caolín (materia prima) **Lote:** 10404 **Cantidad:** 10.000 Kg **Problema:** Nunca se ingresó la materia prima en el sistema. **Causa:** El encargado de recibir el producto nunca entregó las facturas al área de compras. **Efecto:** El área de producción detuvo una línea de granulados durante mayo. El área de compras intento hacer un nuevo pedido. **Fuente:** Sistema de información UNOEE, formato de seguimiento área de producción. Errores en la toma de inventarios físicos por la cantidad de referencias a controlar. **Fecha:** enero de 2016

**Producto:** Caja de Cartón 6 x 4 Lot (insumos)

**Lote:** 3489

**Problema:** Reprocesos y gastos por ajustes de inventarios.

**Causa:** Existen demasiadas referencias de insumos. El personal encargado del conteo se equivoca durante el proceso.

**Efecto:** Se hizo ajuste en 2015 a razón de faltante de 242 cajas equivalente a \$738.342. En 2016 se hizo ajuste a razón de sobrantes.

**Fuente:** Modulo de inventarios del sistema de información UNOEE.

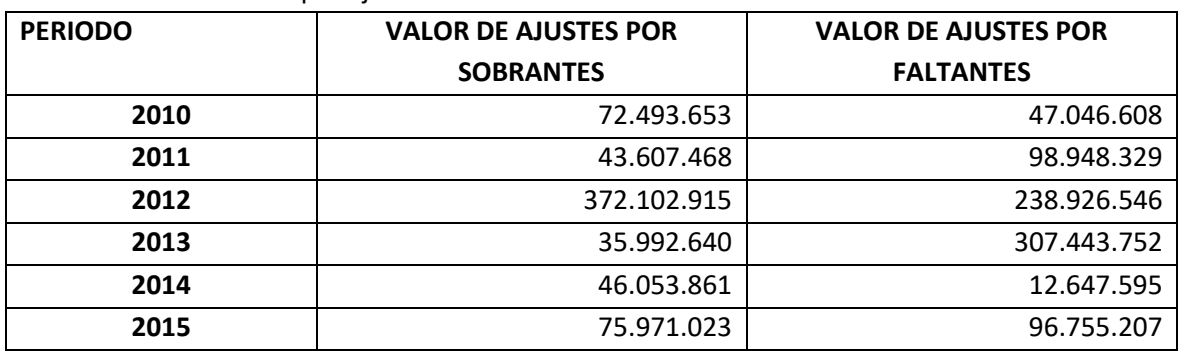

Gastos elevados por ajustes de inventario.

*Tabla 4 Valor de ajustes de inventario<sup>7</sup>*

### <span id="page-11-1"></span><span id="page-11-0"></span>**3.3 PROPUESTA**

Se plantea la siguiente propuesta, para una correcta administración efectiva de inventarios:

- Se propone usar instrumentos de apoyo dirigidos a un aplicativo, donde se considera un factor importante para la optimización de los procesos operacionales y gerenciales.
- los beneficios de implementar un aplicativo ayuda a un flujo de información de inventarios con actualizaciones y ajustes reales, donde evitaríamos la tendencia inexacta de datos

 $7$  (SGC)

contables y financieros, desperdicios en el ejercicio poco eficiente en lo relacionado al despacho y cadenas de suministros.

- Se pretende manejar la información de inventarios de las áreas involucradas en el proceso, disminuyendo en gran proporción los faltantes o sobrantes de inventarios presentados actualmente. La información será llevada por los supervisores encargados de dichas áreas.
- Se recomienda tener en cuenta aspectos como tener claro los bienes que se van a inventariar y cuáles no, tener en cuenta los lugares en donde están y no omitirlos. Para esta actividad es conveniente pasar antes por estos lugares y ordenarlos, si es que no lo están con el fin de identificar los productos y evitar omisiones, armar equipos de trabajo para hacer la tarea más eficiente al momento del inventario.
- Por otra parte, en toda organización se hace necesaria la discriminación de artículos con el objeto de determinar aquellos que por sus características precisan un control más riguroso. Por tal razón planteamos el uso de la metodología de clasificación ABC la cual se basa en la segmentación de acuerdo a criterios preestablecidos (indicadores de importancia, tales como el costo unitario y el volumen anual demandado) el criterio en el cual nos basamos es en el valor de los inventarios y los porcentajes de valoración son relativamente arbitrarios, en este caso vamos a considerar para la zona A el 15% de los productos que generan el 80% de los ingresos, para la zona B, el 5% de productos que generan el 15% de ingresos y para la zona C, el 15% de los productos que generan el 5% de ingresos.

### **3.4 ALCANCE**

Abarca todas las bodegas de almacenamiento de materia prima, insumos y producto terminado. Su alcance individual puede ir desde una referencia hasta la totalidad de estas. Impacta de manera directa sobre procesos productivos, de logística y financieros de la empresa.

#### <span id="page-12-0"></span>**3.5 RECURSOS**

- Humanos: 1 encargado de la bodega de insumos, 1 encargado de la bodega de materia prima, 1 encargado de la bodega de producto terminado.
- Tecnológicos: 3 computadores

#### <span id="page-12-1"></span>**3.6 PRODUCTOS**

- Desarrollo de aplicativo para hacer seguimiento a la recepción y salida de productos, materia prima e insumos en las bodegas.
- Metodología alterna, ABC, para la toma de inventarios físicos.
- Base de datos con entradas de productos a la bodega objetivo.
- Base de datos con salidas de productos de la bodega objetivo.
- Existencias a un corte por producto.
- Existencias a un corte por lotes.
- Mediante el uso del aplicativo se busca reducir por lo menos el margen de error en los faltantes de inventarios en un 30%.
- Capacitación del personal operativo que interviene en la cadena de abastecimiento.

### **3.7 CONCLUSIONES**

- Como resultado se obtiene un aplicativo con los conocimientos obtenidos en el diplomado de logística integral dirigido al control de los inventarios de materias primas, producto en proceso y producto terminado en su implementación se espera reducir en un 30% los ajustes de inventarios en la compañía.
- Se identificaron mediante el análisis ABC los productos con demanda significativa dando prioridad al 15% de referencias que generan el 80% de los productos semestralmente.

#### <span id="page-14-0"></span>**ANEXO I. INSTRUCTIVO DE LA MACRO**

#### **Objetivo**

Orientar al usuario del Gestor de Inventarios Microfertisa S.A. en los procedimientos a seguir de una manera clara, detallada y precisa, de modo tal que la actividad a realizar resulte sencilla y exitosa.

#### **Introducción**

Cuando hacemos frente a una situación que requiere realizar una acción sin saber verdaderamente como actuar, la posibilidad de contar con herramientas tales como un archivo programado previamente, se vuelve un hecho realmente trascendente y esencial para poder hacer una gestión conforme y con éxito. Se puede definir el presente desarrollo en Excel a través de comandos de Visual Basic como una serie de explicaciones e instrucciones que son agrupadas, organizadas y expuestas de diferente manera, en diversos soportes, pero buscando el fin común de darle al usuario la posibilidad de actuar de acuerdo a los requerimientos que se presenten en el manejo de inventarios y que finalmente aporten a disminuir gastos a la empresa por faltantes o sobrantes de activos tangibles entre materia prima, insumos y producto terminado.

#### **Programación VBA**

VBA es una estructura de programación creada para hacer especialmente una cosa. VBA permite automatizar tareas de Excel. A continuación, se van a describir nociones generales utilizadas en desarrollo del Gestor de Inventarios.

La ruta a seguir para acceder a la programación de Excel es la siguiente: Primero, se debe activar la opción programador en la cinta de opciones, Archivo  $\rightarrow$  Opciones  $\rightarrow$  Personalizar cinta de opciones  $\rightarrow$  Seleccionar la opción Programador o Desarrollador (según la versión de Excel). Ahora para ingresar al VBA se selecciona de la cinta de opciones, la opción Visual Basic.

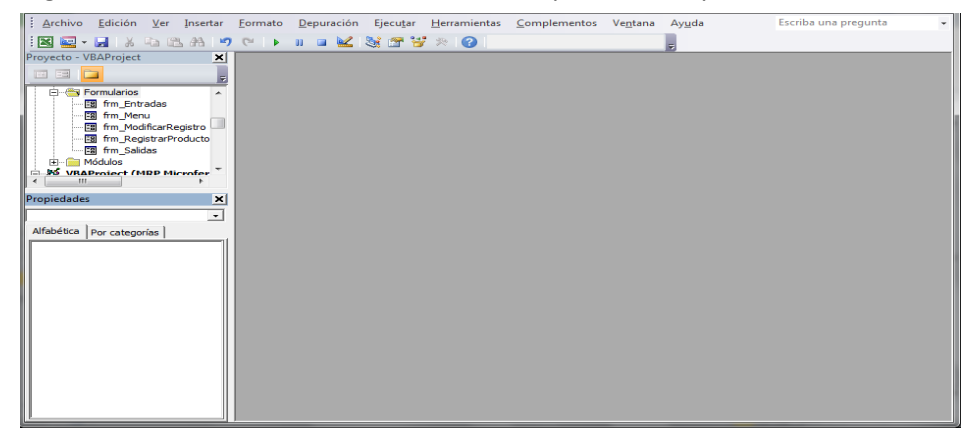

Algunas de las herramientas utilizadas en el VBA son las siguientes:

 **Formularios:** Permiten agregar controles que facilitaran el ingreso de datos. Para crear un formulario se debe seguir la ruta Insertar  $\rightarrow$  UserForm. Automáticamente aparece la interfaz del formulario y un cuadro de herramientas para agregar botones que ejecuten acciones.

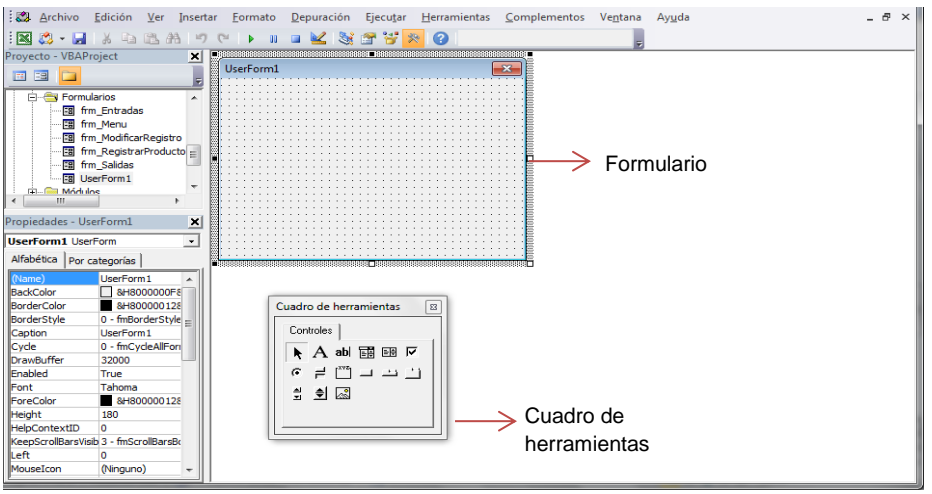

*Imagen 2. Insertar formularios*

Los formularios creados en el Gestor de Inventarios son:

- Menú
- RegistrarProducto
- ModificarRegistro
- Entradas
- Salidas
- **Botón de comando:** Nos permite ejecutar alguna rutina, función o procedimiento, generalmente cuando se da click sobre él.
- **Cuadro combinado:** Muestra una lista de opciones en forma de lista desplegable.
- **Cuadro de texto:** Permite ingresar texto que podrá ser accedido posteriormente por código VBA.
- **Etiqueta:** Es la información que acompaña generalmente a los botones descritos anteriormente.

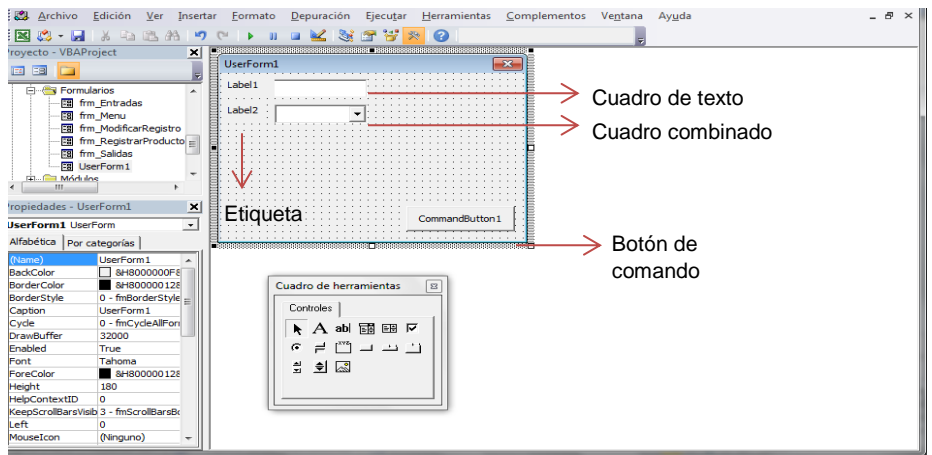

*Imagen 3. Botones de acción.* 

Para establecer la función de las herramientas ingresadas en el formulario, se da doble click sobre una de ellas y automáticamente se abre el editor de programación.

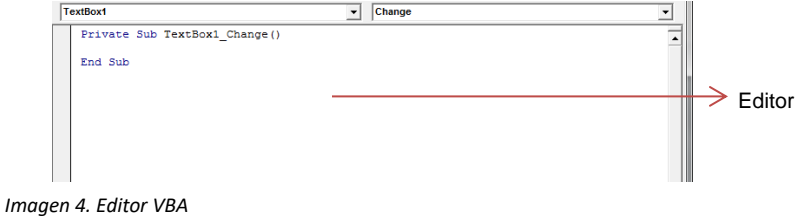

#### **Funciones del sistema**

Una vez se abre el archivo de Excel, automáticamente aparece el formulario de "Menú" que contiene las opciones de registrar, modificar, hacer entradas o salidas de producto. Cuando el formulario "Menú" no aparece, se puede acceder a él a través del botón de comando ubicado abajo del logo de la empresa.

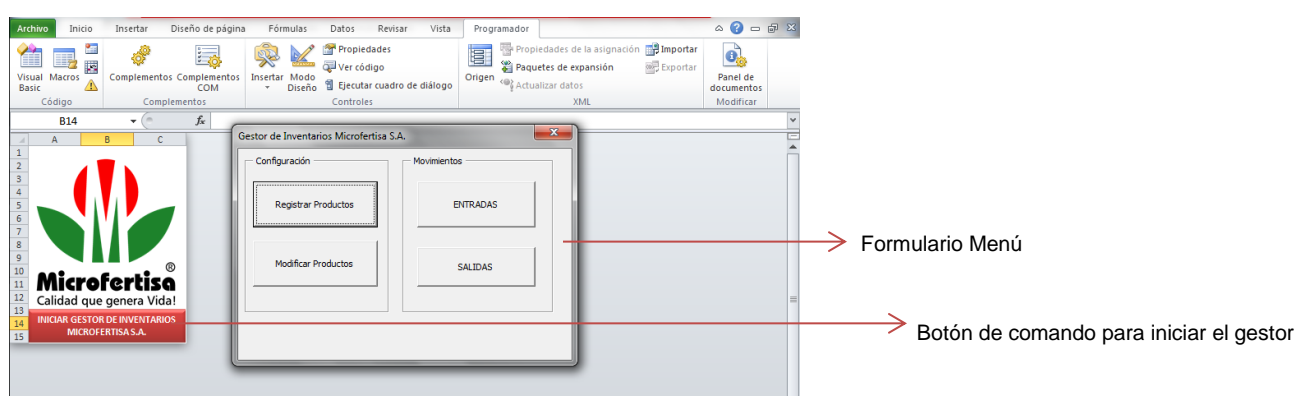

*Imagen 5. Inicio del gestor*

#### **Registrar productos**

Todos los productos registrados se almacenan en una hoja llamada "Productos". Además, la información ingresada es la base de búsqueda de las listas desplegables utilizadas en los formularios de modificación, entradas y salidas.

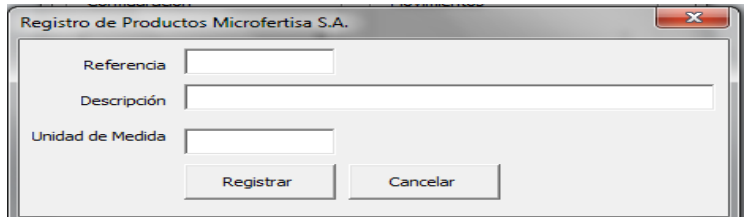

*Imagen 6. Formulario para registrar productos* 

- **Referencia (cuadro de texto):** Es el código asignado al producto que se está creando. Puede contener caracteres numéricos, de texto o una combinación de estos.
- **Descripción (cuadro de texto):** Nombre del producto que se está creando.
- **Unidad de medida (cuadro de texto):** Se ingresa la unidad de empaque del producto en creación.
- **Registrar (botón de comando):** Una vez se ingresan los datos anteriores se debe registrar para almacenarlos en la base de datos. Cuando se selecciona la opción registrar, aparece un mensaje de confirmación para hacer el ingreso. Si el registro ya existe, de igual manera aparece un mensaje indicando que no se puede duplicar el registro.
- **Cancelar (botón de comando):** Se utiliza cuando se quiere terminar el proceso de registro.

#### **Modificar productos**

Esta acción solo se puede ejecutar si el producto está registrado. Una vez se acepte la modificación, la base de datos situada en la hoja "Productos", automáticamente se actualiza.

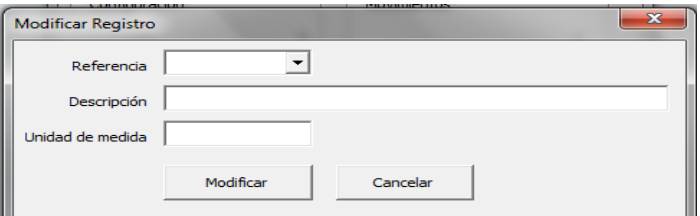

*Imagen 7. Formulario para modificar productos* 

- **Referencia (cuadro combinado):** Se debe seleccionar de la lista desplegable la referencia del producto a modificar.
- **Descripción (cuadro de texto):** Una vez se selecciona la referencia, aparece el nombre del producto objeto de la modificación. Si este es el ítem a modificar, se debe borrar y escribir el nuevo nombre.
- **Unidad de medida (cuadro de texto):** Una vez se selecciona la referencia, aparece la unidad de medida del producto objeto de la modificación. Si este es el ítem a modificar, se debe borrar y escribir la nueva unidad de medida.
- **Modificar (botón de comando):** Una vez se modifican los datos se debe registrar para también modificarlos en la base de datos. Cuando se selecciona la opción modificar, aparece un mensaje de confirmación.
- **Cancelar (botón de comando):** Se utiliza cuando se quiere terminar el proceso de modificación.

#### **Entradas**

Todas las entradas se almacenan en una hoja llamada "Entradas". Además, la información ingresada genera registros de existencias por producto y existencias por lotes.

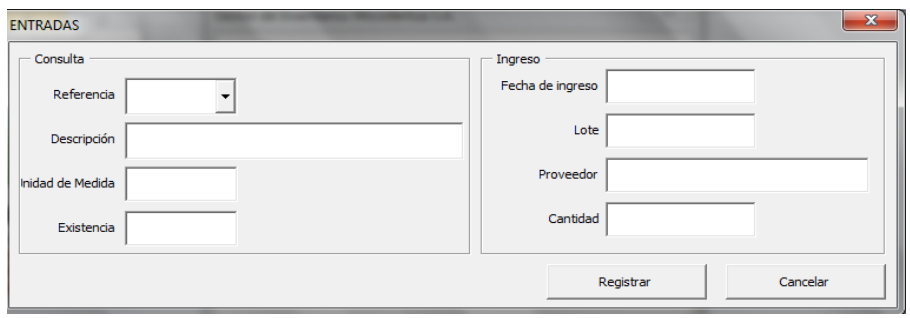

*Imagen 8. Formulario para registrar entradas*

- **Referencia (cuadro combinado):** Se debe seleccionar de la lista desplegable la referencia del producto al cual se le van a hacer entradas.
- **Descripción (cuadro de texto):** Una vez se selecciona la referencia, aparece automáticamente el nombre del producto objeto de la entrada.
- **Unidad de medida (cuadro de texto):** Una vez se selecciona la referencia, aparece automáticamente la unidad de medida del producto objeto de la entrada.
- **Existencia (cuadro de texto):** Una vez se selecciona la referencia, aparece automáticamente la existencia del producto. Este dato se obtiene de la base de datos generada en la hoja "Existencias por producto".
- **Fecha de ingreso (cuadro de texto):** Se debe ingresar el dato del día en que se está haciendo la transacción en formato dd/mm/aa.
- **Lote (cuadro de texto):** Es el código asignado al bache fabricado. Puede contener caracteres numéricos, de texto o una combinación de estos.
- **Proveedor (cuadro de texto):** Nombre de empresa, área o persona que abastece el lote.
- **Cantidad (cuadro de texto):** Se ingresa la cantidad exacta de producto que está ingresando a la bodega. Debe ser de carácter numérico.
- **Registrar (botón de comando):** Una vez se ingresan los datos anteriores, se debe registrar para también modificarlos en la base de datos. Cuando se selecciona la opción registrar, aparece un mensaje de confirmación.
- **Cancelar (botón de comando):** Se utiliza cuando se quiere terminar el proceso de entradas.

#### **Salidas**

Todas las salidas se almacenan en una hoja llamada "Salidas". Además, la información ingresada genera registros de existencias por producto y existencias por lotes.

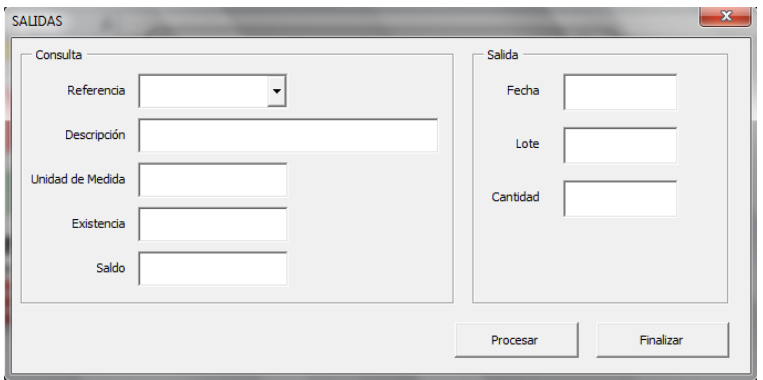

*Imagen 9. Formulario para registrar salidas*

- **Referencia (cuadro combinado):** Se debe seleccionar de la lista desplegable la referencia del producto al cual se le van a hacer salidas.
- **Descripción (cuadro de texto):** Una vez se selecciona la referencia, aparece automáticamente el nombre del producto objeto de la salida.
- **Unidad de medida (cuadro de texto):** Una vez se selecciona la referencia, aparece automáticamente la unidad de medida del producto objeto de la salida.
- **Existencia (cuadro de texto):** Una vez se selecciona la referencia, aparece automáticamente la existencia del producto. Este dato se obtiene de la base de datos generada en la hoja "Existencias por producto".
- **Saldo (cuadro de texto):** En este espacio se calcula de forma automática el producto que va a quedar una vez finalice la operación de salida.
- **Fecha de salida (cuadro de texto):** Se debe ingresar el dato del día en que se está haciendo la transacción en formato dd/mm/aa.
- **Lote (cuadro de texto):** Es el código asignado al bache del que se está sacando el producto. Puede contener caracteres numéricos, de texto o una combinación de estos.
- **Cantidad (cuadro de texto):** Se ingresa la cantidad exacta de producto que está saliendo de la bodega. Debe ser de carácter numérico.
- **Procesar (botón de comando):** Una vez se ingresan los datos anteriores, se debe registrar para también modificarlos en la base de datos. Cuando se selecciona la opción procesar, aparece un mensaje de confirmación.
- **Cancelar (botón de comando):** Se utiliza cuando se quiere terminar el proceso de salidas.

#### **Consultas**

Las bases de datos están ocultas para que un usuario no pueda hacer modificaciones de forma accidental o a propósito. Para visualizar las hojas donde están las bases de datos, se debe ingresar por la opción Programador o Desarrollador  $\rightarrow$  Visual Basic.

- Una vez allí, al lado izquierdo en el menú "Proyecto VBAProject" aparecen todas las hojas del libro.
- Se selecciona la hoja de la base de datos y aparece el menú "Propiedades".
- Al final de la lista aparece la opción "Visible", la cual se debe seleccionar.
- Aparece una lista desplegable con las opciones 0, 1 y 2. Si se selecciona la opción 1, la hoja seleccionada anteriormente se puede visualizar. Si se selecciona la opción 2, la hoja seleccionada se oculta.

| : Archivo Edición Ver Insertar Formato Depuración Ejecutar Herramientas Complementos Ventana Ayuda<br>Escriba una pregunta<br>٠ |                       |
|----------------------------------------------------------------------------------------------------|-----------------------|
| <b> 图8: 日 3 日出出り∈  → Ⅱ □ 区  3: 67 3: 2   ④</b><br>E                                                                             |                       |
| Proyecto - VBAProject<br>⊻                                                                                                    |                       |
| 国国口<br>F                                                                                                    |                       |
| <b>E-</b> Microsoft Excel Objetos<br>$\blacktriangle$                                                                           |                       |
| <b>田 Hoja 1 (Inicio)</b>                                                                                                    | Menú "Proyecto -<br>→ |
| <b>图 Hoja2</b> (Productos)<br>$\overline{a}$                                                                                    | <b>VBA Project"</b>   |
| <b>田 Hoja3</b> (Entradas)<br><b>田 Hoja4 (Salidas)</b>                                                                           |                       |
| <b>即 Hoja5</b> (Existencias por                                                                                                 |                       |
| <b>即 Hoja6</b> (Existencias por                                                                                                 |                       |
| $\sqrt{N}$ Thie Workhook                                                                                                    |                       |
| $\lambda$<br>ш                                                                                                    |                       |
| Propiedades - Hoja1<br>×                                                                                                    |                       |
| <b>Hoja1</b> Worksheet                                                                                                    |                       |
| <u>×</u>                                                                                                    | Menú                  |
| Alfabética   Por categorías                                                                                                    |                       |
| (Name)<br>Hoja <sub>1</sub>                                                                                                    | "Propiedades"         |
| DisplayPageBreaks False                                                                                                    |                       |
| DisplayRightToLeft False                                                                                                    |                       |
| False<br>EnableAutoFilter                                                                                                    |                       |
| <b>EnableCalculation</b><br>True                                                                                                |                       |
| EnableFormatConditiTrue                                                                                                    |                       |
| EnableOutlining<br>False<br>EnablePivotTable<br>False                                                                           |                       |
| EnableSelection<br>0 - xlNoRestrictions                                                                                         |                       |
| Inicio<br>Name                                                                                                    |                       |
| ScrollArea                                                                                                    |                       |
| <b>StandardWidth</b><br>0                                                                                                    |                       |
| - xiSheetVisible<br><b>Visible</b>                                                                                              | Opción "Visible"      |
| -1 - xlSheetVisible                                                                                                    |                       |
| 0 - xlSheetHidden                                                                                                    |                       |
| 2 - xlSheetVeryHidd                                                                                                    |                       |

*Imagen 10. Habilitar hojas ocultas*

Las bases de datos ocultas en el Gestor de Inventarios son:

- **Productos:** Se pueden consultar los productos ingresados correspondientes a la bodega objeto de seguimiento.
- **Entradas:** Almacena el consecutivo de las entradas de producto y detalla fechas, cantidades, proveedores y lotes que ayudan a la trazabilidad de un producto.
- **Salidas:** Almacena el consecutivo de las salidas de producto y detalla fechas, cantidades y lotes que ayudan a la trazabilidad de un producto.
- **Existencias por producto:** Esta base permite visualizar la existencia total de los productos registrados.
- **Existencias por lote:** Detalla la existencia de productos discriminados por lotes.
- **ABC:** Acá se hace seguimiento a las cantidades de salida por producto y se identifican el 15% de referencias que generan el 80% de los ingresos y las cuales son propensas de seguimiento prioritario para la toma de inventarios físicos.

# **<sup>8</sup>ANEXO II. PROCESOS PRODUCTIVOS**

# **GRANULADOS PARTE A**

<span id="page-21-0"></span>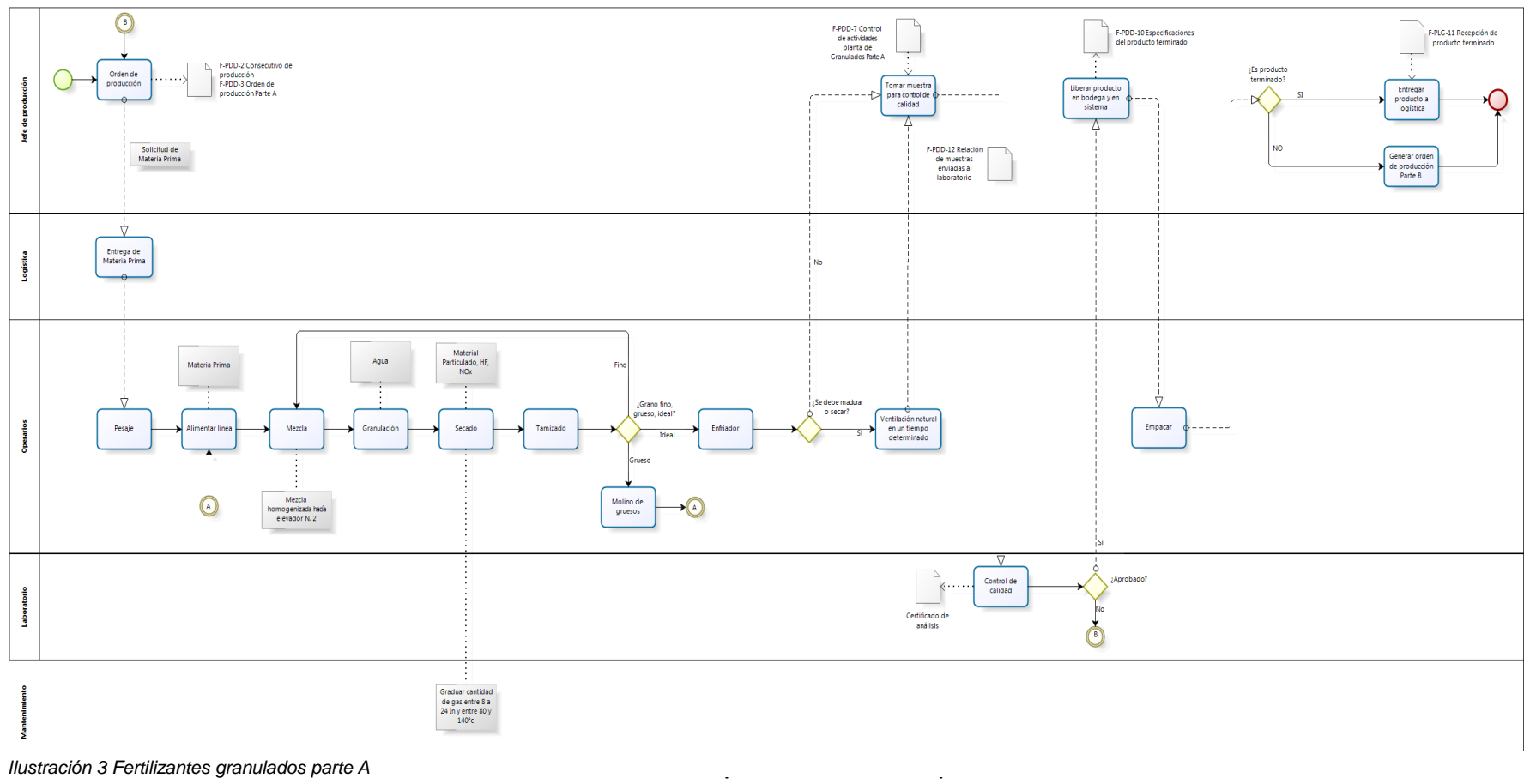

8 (SGC)

# **GRANULADOS PARTE B**

9

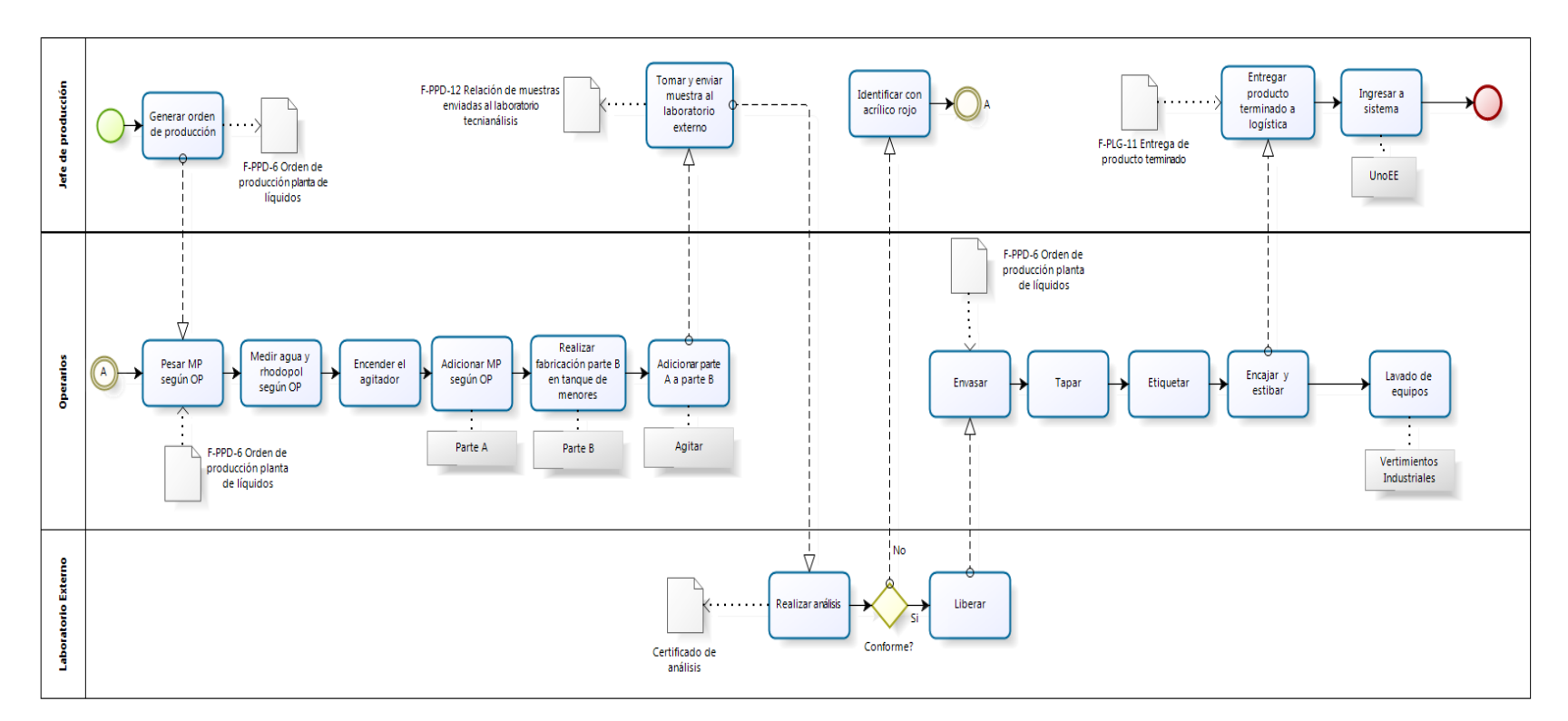

*Ilustración 4 Granulados parte B*

9 (SGC)

# **<sup>10</sup>LIQUIDOS**

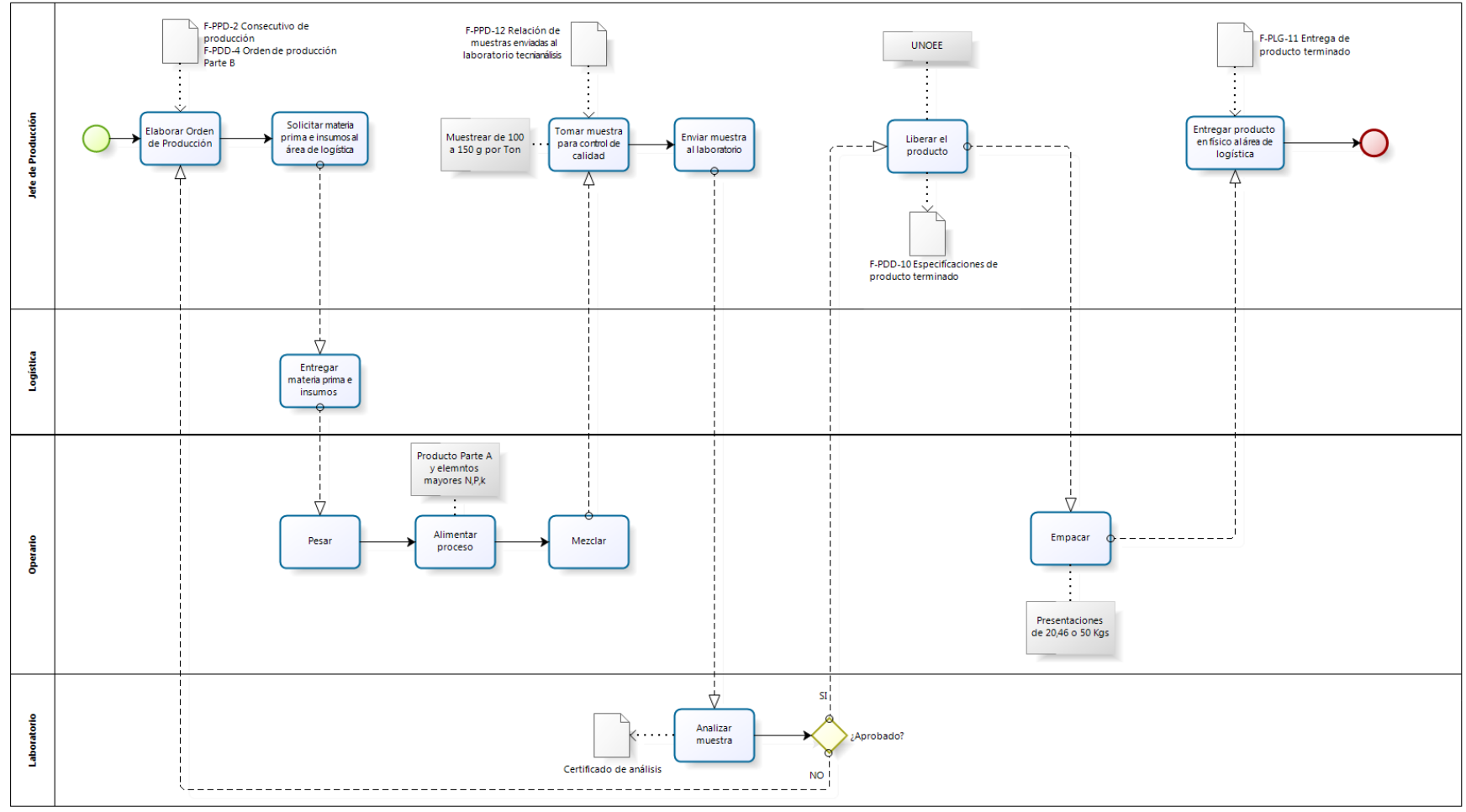

*Ilustración 5 Fertilizantes líquidos*

 $10$  (SGC)

<sup>11</sup> **POLVO**

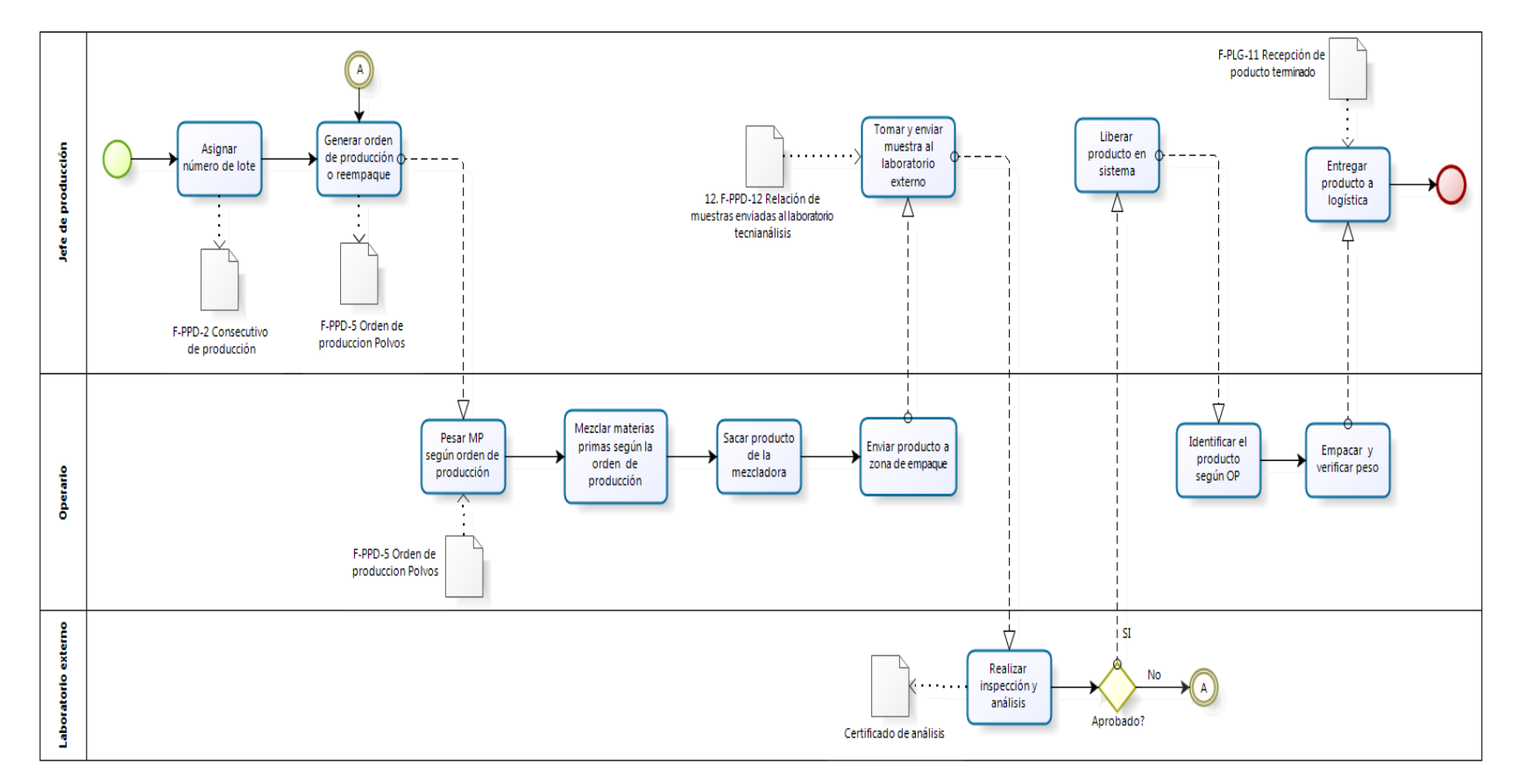

*Ilustración 6 Fertilizantes en polvo*

 $11 (SGC)$